# **《智能计算系统》实验课开发平台用户使用说明-v1.0**

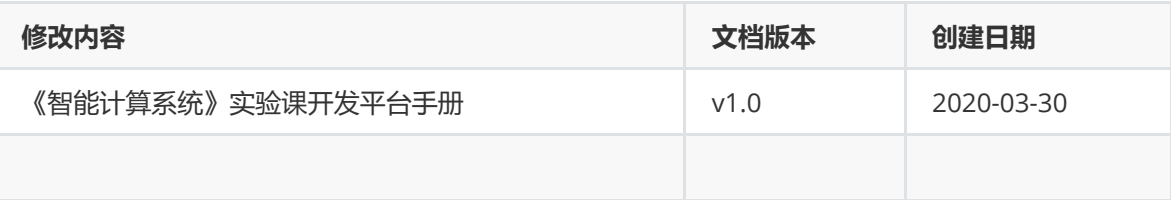

**用户注册**

## **注册开发平台登录账号**

- 进入网站登录页: [http://devplatform.cambricon.com:30080](http://devplatform.cambricon.com:30080/)
- 点击下方 没有账号?立即注册
- 输入用户名、手机号、验证码、邮箱、登录密码进行注册

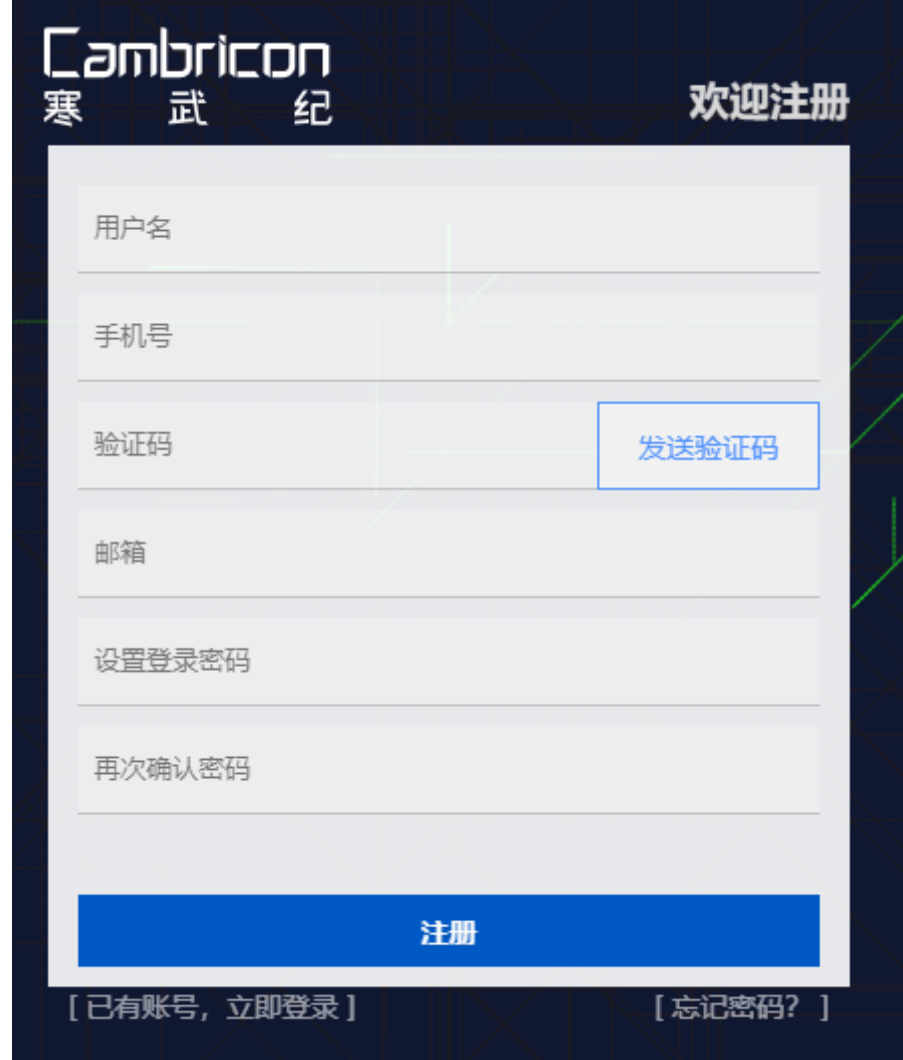

**用户登录**

# **开发平台登录**

• 进入网站登录页: [http://devplatform.cambricon.com:30080](http://devplatform.cambricon.com:30080/)

用户可选择**密码登陆**或**短信登陆**两种方式登录到开发平台

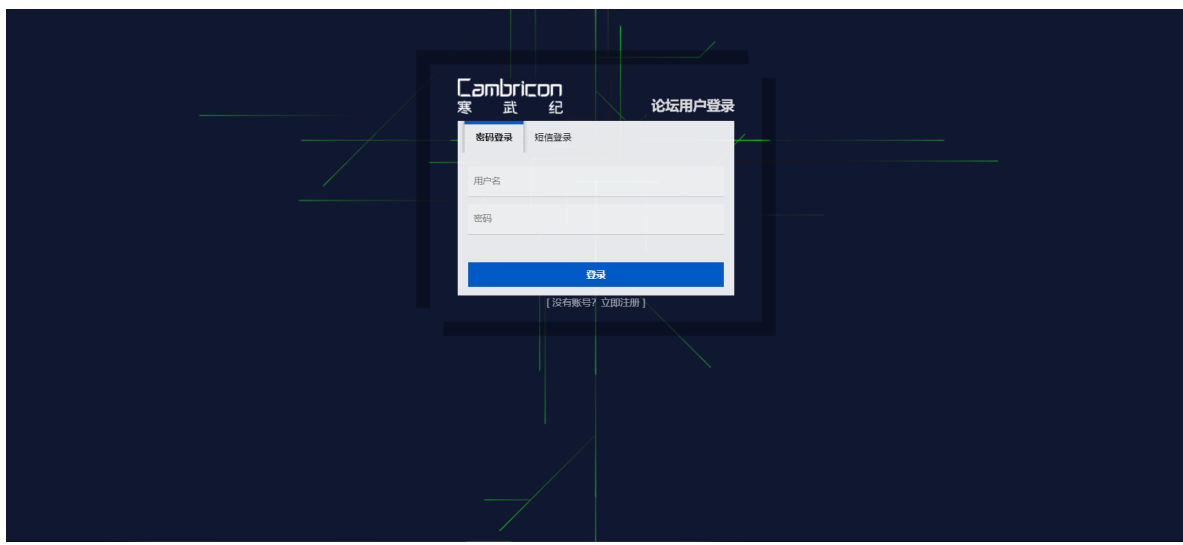

# **平台使用指南**

# **存储管理**

点击**存储管理**页面,点击右上角**增加存储卷**

+ 增加存储卷

填写存储卷名称,比如 wangjie-storage 、选择存储卷大小 100GB 。

 $\times$ 创建新存储卷 剩余存储大小7590 GB \* 存储卷名称 @ wangjie-storage 存储卷大小  $\sim$ ∩ 100GB 10GB 20GB 50GB 500GB 创建 取消 **创建服务器**

点击**服务器**页面,点击右上角的 **添加服务器**

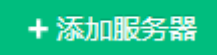

## 创建服务器

#### \* 服务器名 @

wangjie-server

#### \* 用户名

root

#### 密码

............

#### \* 镜像

public-server/mlu270\_ubuntu16.04\_tensorflow\_pytorch\_caffe-for-student =

## $v1.2.4$

 $\times$ 

 $_{\odot}$ 

 $\overline{\phantom{a}}$ 

#### \* 规格

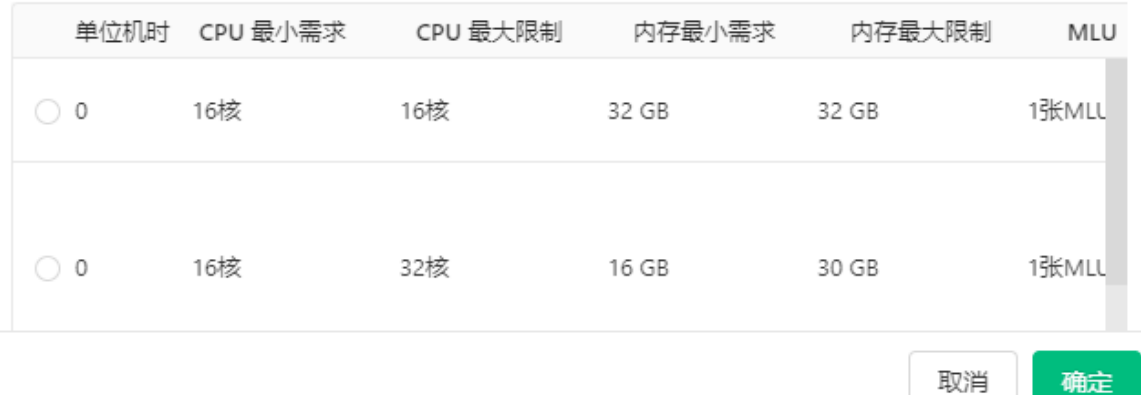

## 服务器命令建议

服务器名建议以姓名命名,比如: wangjie-server

#### 服务器设置密码建议

系统用户口令设置应满足复杂度要求,密码中应包含数字、大小写字母和特殊字符,密码长度不 低于8位。这是后续 ssh 登入的密码,需要记好。

## 镜像选择

创建实验课上课服务器,请选择镜像: publicserver/mlu270\_ubuntu16.04\_tensorflow\_pytorch\_caffe-for-student:v1.2.4

## 创建服务器

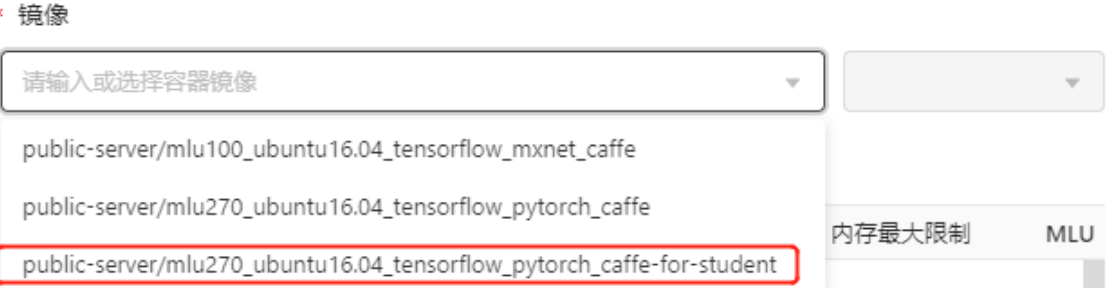

 $\times$ 

取消

确定

#### 挂载存储卷到服务器

点击添加,下拉菜单选择之前创建的存储卷,并且填写挂载进容器的工作目录,点击确定。

#### 存储卷

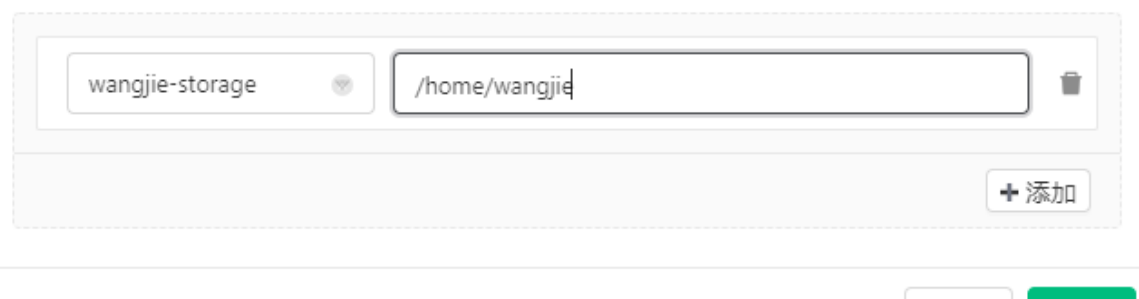

## **注意事项**

选择实验环境配置的规格,创建服务器。

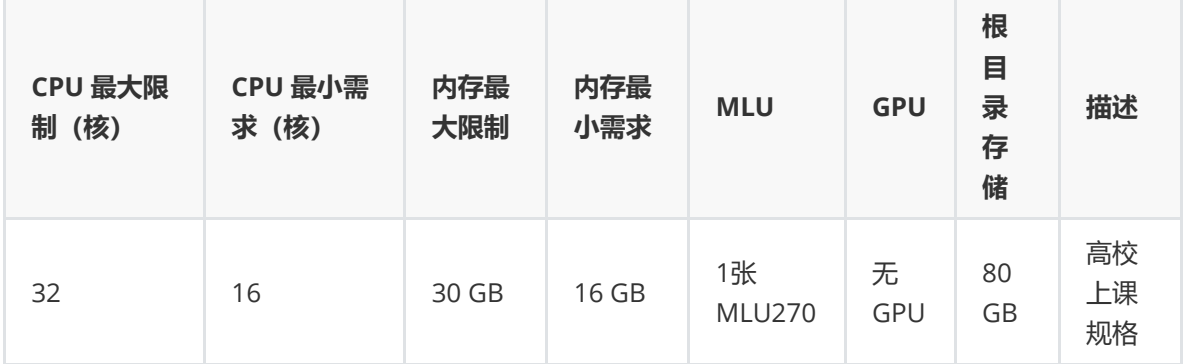

# **登录和拷贝文件**

1.远程登录服务器

点击**服务器**页面,右侧列出服务器列表,点击服务器名称,展开服务器详情、规格、存储卷等详细信 息。可以在**详情**看到 ssh 登入的方式,以 及 ssh 登入的用户名与密码。

#### 详情 项目 cal i<sub>2</sub> **SSH 地址** 120.236.247.203 用户名 root \*\*\*\*\*\*\*\* 显示 密码 运行中 状态 副本数 1

打开本地Xshell或SecureCRT等登录工具,以 wangjie-server 为例:

\$ ssh root@120.236.247.203 32318

初始密码为用户创建服务器配置的密码,登录之后可以通过 passwd 命令修改密码。

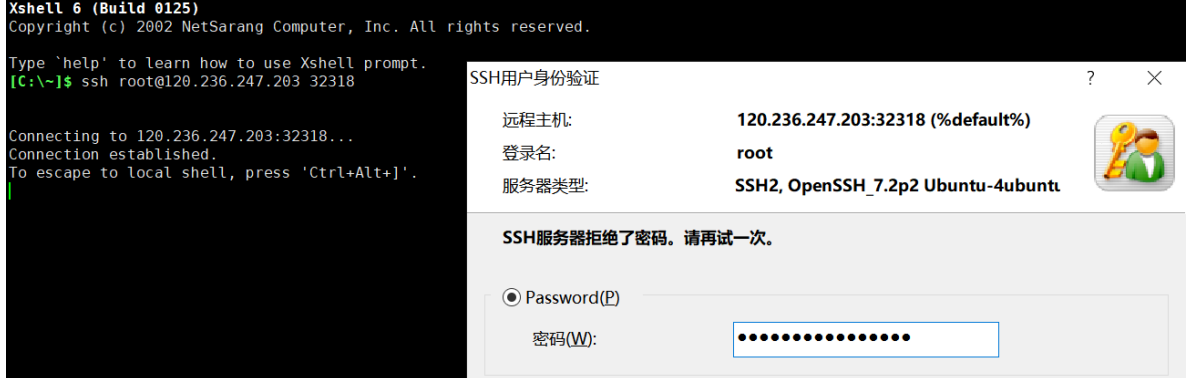

2.删除服务器

进入左侧侧边栏,选择**服务器**,删除**服务器**用两种方式:

- 选择需要删除的服务器名称,展开服务器详情页面下方点击**删除**按钮;
- 选择需要删除的服务器名称,在操作栏中点击**删除**。

3.挂载卷方式拷贝文件

- 平台支持通过web页面上传、下载文件,进入平台左侧边栏**存储管理**,点击存储卷名称进入存储卷 目录。
	- 上传:点击**上传**按钮,上传本地文件到存储卷;
	- 下载:点击需要下载的文件名称,**下载**文件到本地。

 $\hat{\mathbb{Q}}$  $\equiv$ ← 返回 □ 创建文件夹 山上传 山下载 名字 大小 读写权限 最近修改时间 操作 AICSE-demo-student  $8<sub>KB</sub>$ 2020-04-29 14:08 调  $\alpha$ E Cambricon-CNPlugin-MLU270 8 KB 读写 2020-04-29 14:35  $\bar{\Box}$ 

4.登录服务器执行命令拷贝文件

SCP 拷贝文件命令示例

```
scp -P <port> ./local/path root@<ip>:/remote/path
scp -P <port> root@<ip>:/remote/path ./local/path
```
Linux 和 Mac 用户可以直接在命令行中使用上述命令。Windows 用户可以下载Xshell 、PuTTY 来 使用。

## **模型和数据集的存储路径**

模型数据 在容器中的路径: /opt/Cambricon-Test/models 数据集 在容器中的路径: /opt/Cambricon-Test/datasets

注意:模型和数据集为只读状态。

## **上课代码的存储路径**

环境目录: /opt/AICSE-demo-student/env 代码目录: /opt/AICSE-demo-student/demo

注意事项: 修改代码前,需要将 /opt/AICSE-demo-student 目录数据拷贝至存储卷挂载的目录 下面,以防 服务器意外发生重启,代码数据丢失。

**FAQ**

## **是否支持** cnmon **?**

cnmon 是用于检测 MLU270 卡的状态的工具,它通过访问 /dev/cnmon\_dev 设备节点,来获得驱动 层卡片的详细信息,目前支持使用。

cnmon

## **前端能使用什么浏览器访问?**

能够使用 Chrome、Firefox、Edge、Safari7+、IE11 进行访问。

## **SSH 超时断开连接**

通过改变连接工具的一些默认配置,把 keepalive 的配置打开起来即可:

- SecureCRT: 会话选项 终端 反空闲 发送 NO-OP 每 xxx 秒, 设置一个非0值;
- PuTTY: Connection Seconds between keepalive(0 to turn off),设置一个非0值;
- iTerm2: profiles sessions When idle send ASCII code;
- Xshell: session properties connection Keep Alive -; Send keep alive message while this session connected. Interval [xxx] sec.

## **服务器被删除,数据还能找回来吗?**

- 如果用户数据存放在存储卷所挂载的目录下,那么服务器被删除,数据是不会丢失的。即,可再启 动一台服务器挂载同一个存储卷。用户数据仍是可以使用的。
- 如果用户数据未存放在存储卷所挂载的目录下,那么服务器被删除,数据是丢失的。

## **机时**

开发平台为每一位实验课的同学的全部实验课配备了60个机时,如遇到机时不够的问题,请联系助教及 时获得帮助。